# CLOSING COST CALCULATOR QUICK USER GUIDE

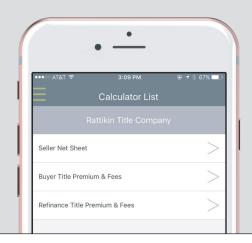

RATTIKIN TITLE

## DOWNLOADING THE APP

- 1. Go to the app store
- 2. Search "Go2Agent"
- 3. Download the app
- 4. Enter RTCTX as the access code
- 5. Start calculating closing costs straight from your device

## **CHANGING BUYER/SELLER COMMISSIONS**

The app defaults all commissions to 3%. If you would like to change those numbers, follow the instructions below.

- 1. Click "Menu" (the three green lines at the top left of your screen)
- 2. Select "My Information"
- 3. Scroll to the bottom and edit buyer and seller commissions accordingly
- 4. When complete, hit "Save"

# **EDITING FEES**

- 1. After you have selected the applicable calculator, scroll down to the bottom of the screen
- 2. Select "Additional Info" and edit the fees accordingly
- 3. When complete, hit "Done"

### **EMAILING YOUR COMPLETED ESTIMATE**

- Once you have calculated your estimate, click the three green dots at the top right corner of your screen
- 2. Select "Email Results" and enter in the recipient's email address
- 3. To send, hit the airplane at the top right corner

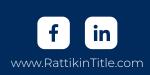